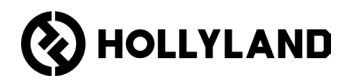

# **Hub Solidcom C1 Pro de Hollyland**

Manual de usuario

 $V20$ 

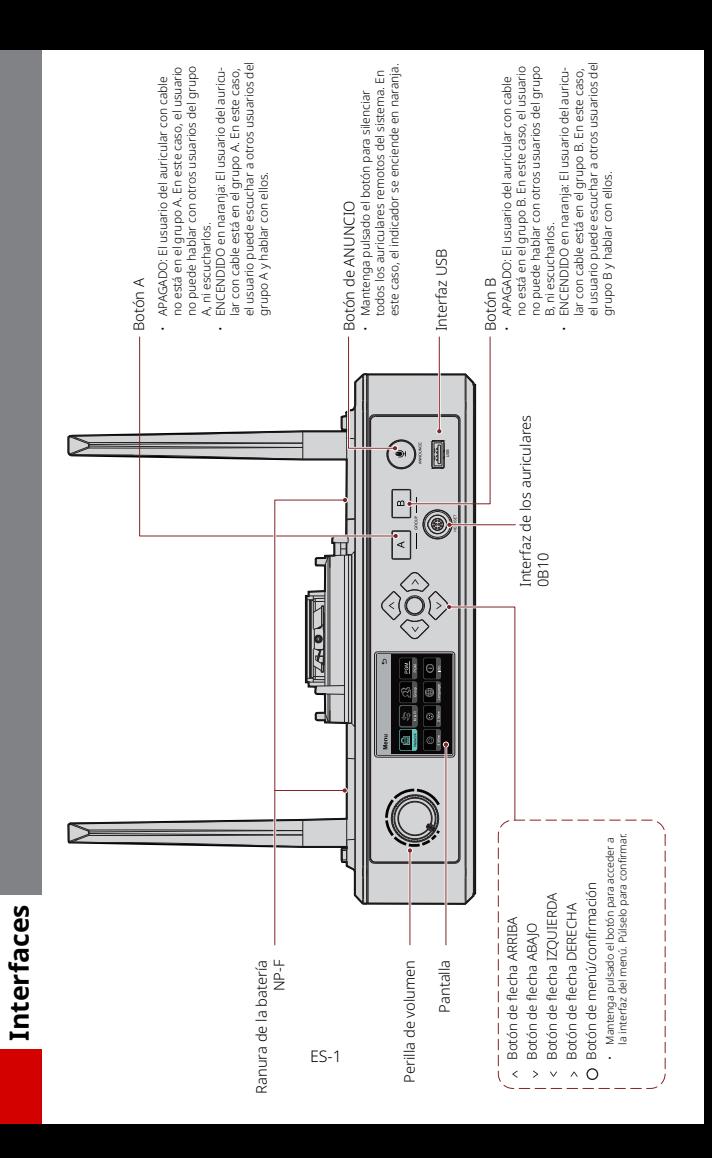

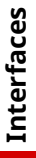

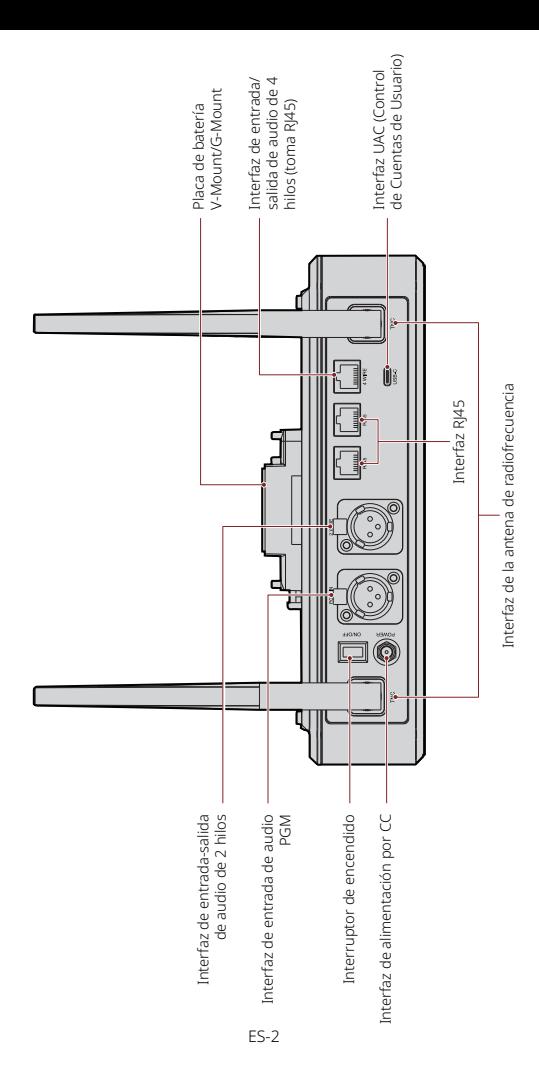

### **Interfaces**

0B10 Wired Headset Interface 2-Wire Audio Input & Output Interface Interfaz de los auriculares con cable 0B10

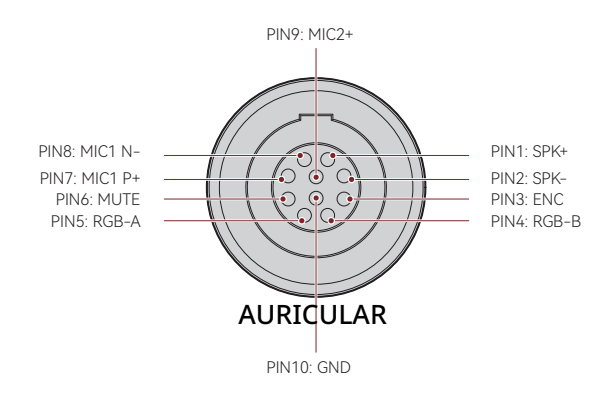

Interfaz de entrada/salida de audio de 4 hilos

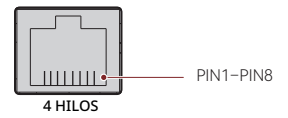

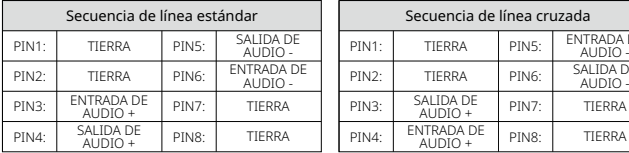

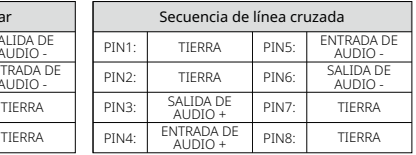

**Interfaces**

Interfaz de entrada-salida de audio de 2 hilos

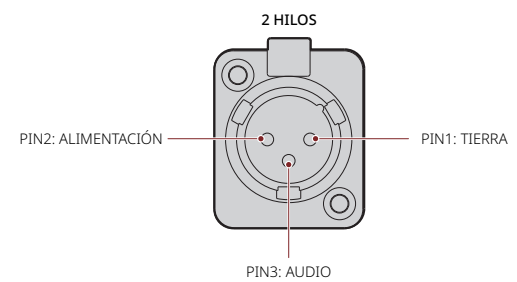

Interfaz de entrada de audio PGM

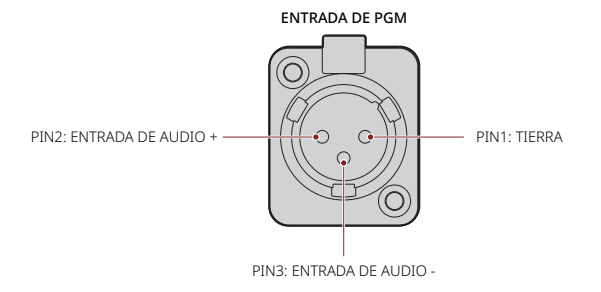

Interfaz RJ451/RJ452

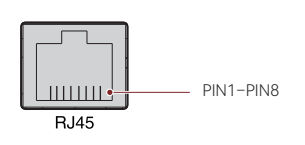

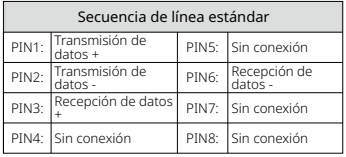

Descripción de la pantalla del hub

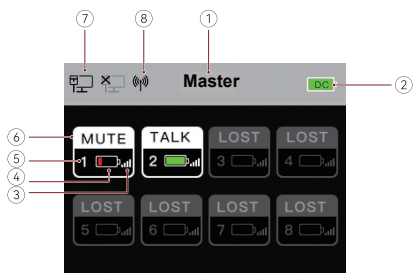

- ① Modo del hub (principal/remoto)
- ② Nivel de batería del hub
- ③ Fuerza de la señal del auricular
- ④ Nivel de batería del auricular (rojo: batería baja)
- ⑤ Número del auricular
- ⑥ Estado del auricular

TRANSMISIÓN: El usuario del auricular puede escuchar a los otros usuarios y hablar con ellos.

SILENCIO: El usuario del auricular está silenciado y solo puede escuchar a los otros usuarios.

PERDIDA: El auricular está desconectado del hub.

VÍNCULO: El auricular se está volviendo a conectar al hub.

- ⑦ Estado de la conexión de red
- ⑧ Estado del Wi-Fi

#### **Descripción del menú del hub**

Mantenga pulsado el botón de menú/confirmación durante unos 3 segundos para acceder a la interfaz del menú.

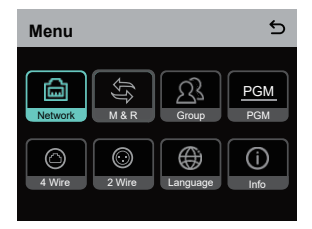

- 1. Seleccione **Network** para acceder a la interfaz de configuración de red.
- 1.1 Seleccione **Wifi Setting** para ENCENDER o APAGAR el Wi-Fi. Después de encenderlo, se mostrarán la dirección IP, el SSID y la contraseña.

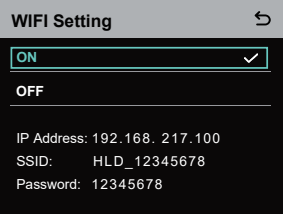

1.2 Seleccione **Wired Network Setting** para encender el DHCP. Si está apagado, también puede modificar la dirección IP, la máscara de subred y la puerta de enlace, además de ver el nombre de usuario y la contraseña para iniciar sesión en la web.

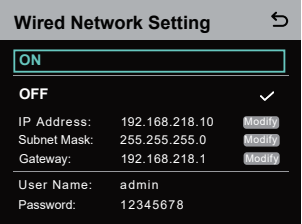

- 2. Seleccione **M & R** para establecer el hub como dispositivo principal o remoto.
- 2.1 Seleccione Master Device para establecer el hub como dispositivo principal.

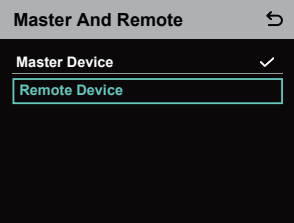

- 2.2 Seleccione **Remote Device** y luego **Scan** para buscar las direcciones IP de los dispositivos principales de la red. Seleccione la dirección IP del dispositivo principal correspondiente en la lista y confírmelo. El hub se establecerá como dispositivo remoto.
	- Cuando solo se usa un hub, este se tiene que establecer como dispositivo principal.
	- Cuando se usan dos o más hubs en una conexión en cascada, uno de ellos se tiene que establecer como dispositivo principal y los demás, como dispositivos remotos.

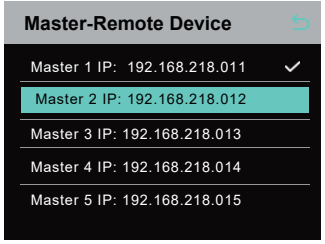

- 3. Seleccione **Group** para configurar los grupos y ver su estado.
- 3.1 Hay tres opciones: **A group** (todos los dispositivos están en el grupo A), **AB group** (todos los dispositivos están en los grupos A y B) y **Customize** (la configuración de los grupos se puede personalizar en la web. Todos los dispositivos están en el grupo A por defecto).

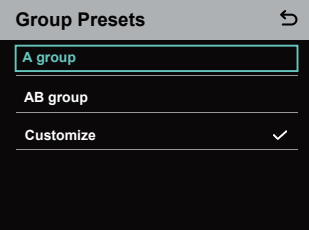

3.2 Seleccione **Group Review** para ver la configuración del grupo.

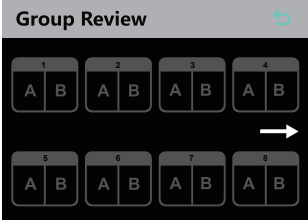

4. Seleccione **PGM** para ajustar la ganancia de audio PGM según el volumen de entrada.

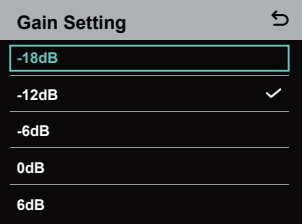

- 5. Seleccione **4 Wire** para configurar el audio de 4 hilos.
- 5.1 Seleccione **Input Gain** para ajustar la ganancia de entrada según el volumen de entrada.

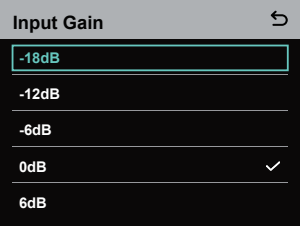

5.2 Seleccione **Output Gain** para ajustar la ganancia de salida según el volumen de entrada.

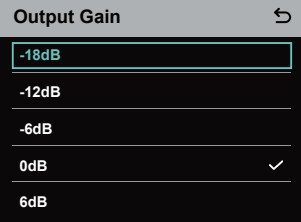

5.3 Seleccione **Line Sequence Switching** para cambiar entre los modos **Standard** y **Cross**.

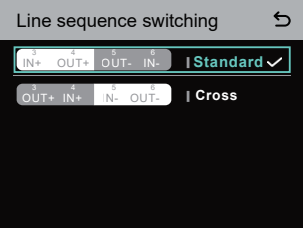

- 6. Seleccione **2 Wire** para configurar el audio de 2 hilos.
- 6.1 Conecte el hub a un dispositivo de 2 hilos y ajuste la compensación del cable y la resistencia del terminal correspondientes en el concentrador. Encienda el dispositivos de 2 hilos y apague o desconecte su micrófono para asegurarse de que no hay más transmisiones de audio en el enlace de 2 hilos. De lo contrario, la precisión de los ajustes de auto-null puede verse afectada. Después de seleccionar **Auto Null**, se configurará automáticamente el auto-null del dispositivo de 2 hilo en el hub.
- 6.2 Seleccione **Cable Compen** para comprobar la longitud del cable de 2 hilos y seleccionar la opción de compensación correspondiente según dicha longitud.

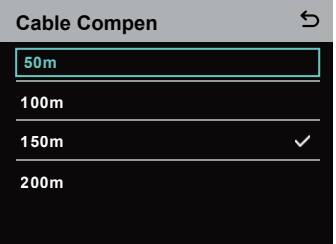

6.3 Seleccione **Terminal Res** para comprobar si el dispositivo de 2 hilos conectado a la interfaz de 2 hilos tiene resistencia de terminal. Si tiene, seleccione **OFF**. De lo contrario, seleccione **ON**.

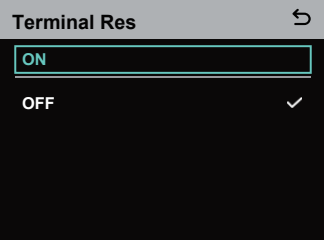

6.4 Seleccione **Input Gain** para ajustar la ganancia de entrada según el volumen de entrada.

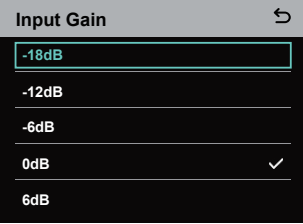

6.5 Seleccione **Output Gain** para ajustar la ganancia de salida según el volumen de entrada.

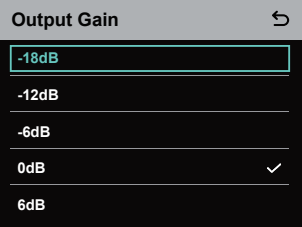

7. Seleccione **Language** para configurar el idioma. Puede cambiar entre chino y inglés.

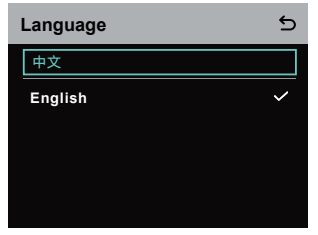

8. Seleccione Info para ver información sobre el hub.

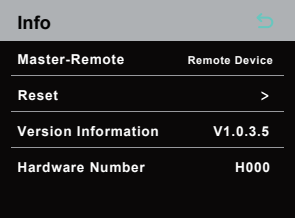

8.1 Seleccione **Reset** para restaurar la configuración del hub a los valores de fábrica.

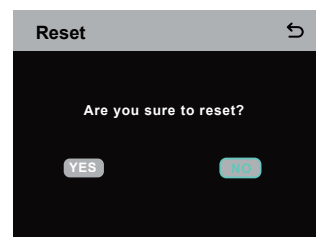

Configuración de los grupos desde un ordenador

• Seleccione Network > Wired Network Setting para ver la dirección IP predeterminada, el nombre de usuario y la contraseña del hub.

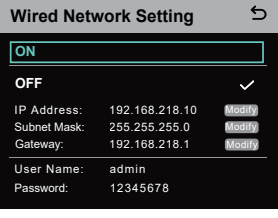

• Use un cable de red para conectar el hub a un ordenador a través de la interfaz RJ45 y ajuste la dirección IP del ordenador como 192.168.218. XXX. La dirección IP predeterminada del hub es 192.168.218.10.

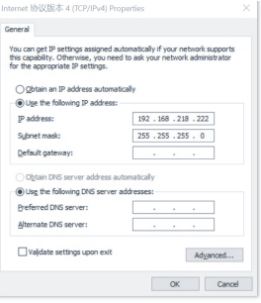

• Abra un navegador en el ordenador y visite http://192.168.218.10 para acceder a la página de configuración del hub.

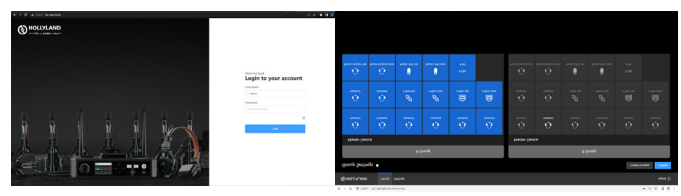

#### **Botones de grupo A y B en los auriculares**

Después de configurar los grupos en el hub, se encenderán los botones A o B de un auricular conectado. El estado de la luz de los botones indica a qué grupo se ha unido el auricular. Para unirse al grupo A o B, o salir de ellos, basta con pulsar los botones A o B en el auricular.

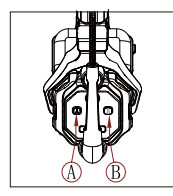

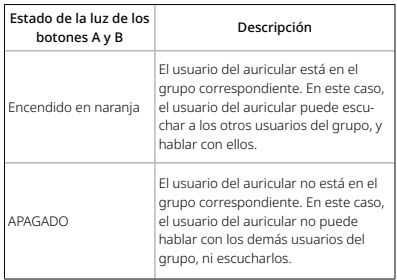

#### Conexión en cascada

Se pueden conectar en cascada múltiples hubs para aumentar el número de auriculares. El hub admite dos métodos de conexión en cascada: la conexión mediante señales analógicas de 4 hilos y mediante señales digitales de IP. Por lo general, se recomienda conectar dos hubs usando señales analógicas de 4 hilos, y tres hubs o más usando señales digitales de IP.

Se recomienda usar un cable CAT5e para la conexión en cascada y un 568B estándar para la interfaz RJ45.

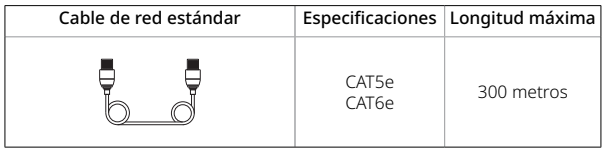

#### Conexión en cascada de dos sistemas a través de la interfaz de 4 hilos

Use un cable de red estándar para conectar dos hubs a través de la interfaz de 4 hilos. El cable de red puede tener una longitud de hasta 300 metros.

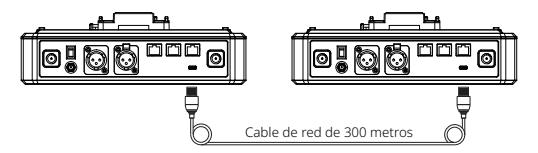

#### **Configuración de 4 hilos**

Después de conectar dos hubs usando un cable de red, seleccione 4 Wire > Line Sequence Switching en los hubs, y luego Standard en uno de los hubs y **Cross** en el otro.

#### **Pantalla del hub**

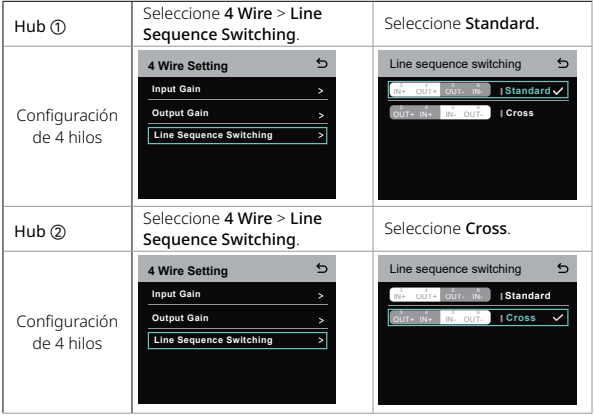

#### Conexión en cascada de dos sistemas a través de la red IP

Use un cable de red estándar para conectar dos hubs a través de la interfaz RJ45. Cualquiera de las dos interfaces RJ45 son válidas. El cable de red puede tener una longitud de hasta 300 metros.

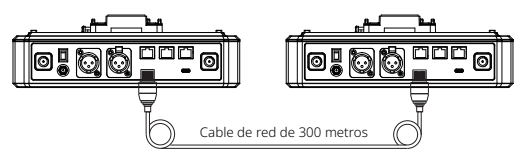

#### Configuración de M & R

Después de conectar dos hubs usando un cable de red, seleccione **M & R** en los hubs para establecer el modo del hub. En uno de los hubs, seleccione **Master Device**. En el otro hub, seleccione **Remote Device** > **Scan** y luego la dirección IP del hub principal correspondiente.

Tenga en cuenta que la función que permite obtener la dirección IP automáticamente en Network > Wired Network Setting debe estar desactivada en los dos hubs.

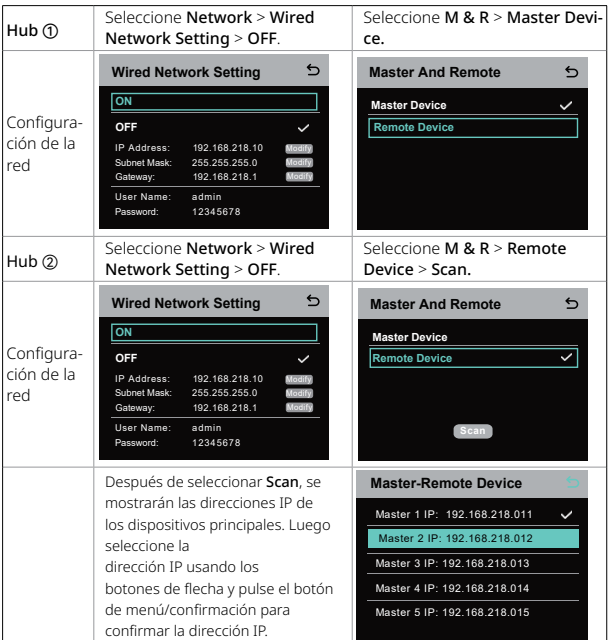

#### Pantalla del hub

#### **Conexión en cascada de tres sistemas a través de la red IP**

Se recomienda usar la conexión de red IP para conectar tres hubs. En uno de los hubs, seleccione Master Device, y en los otros dos, seleccione Remote Device.

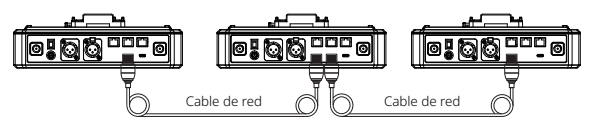

### **Parámetros**

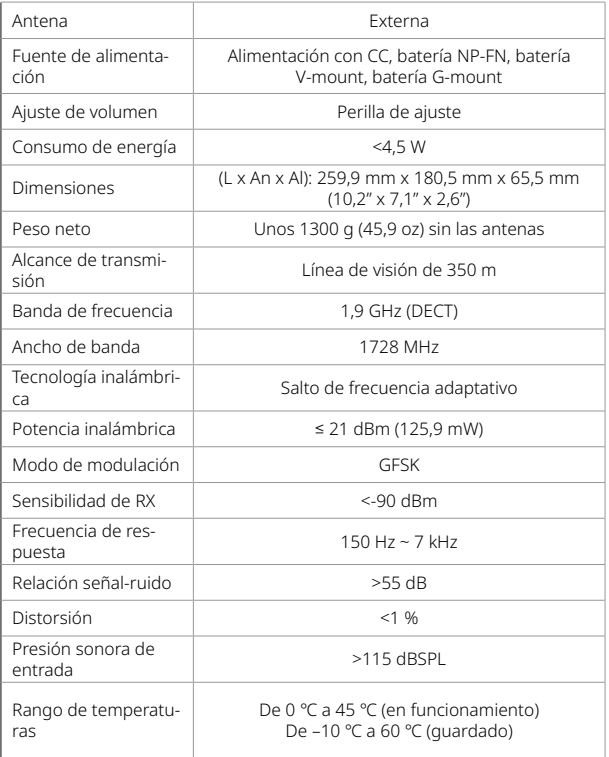

Nota:

- 1. La banda de frecuencia y la potencia inalámbrica pueden variar según el país y la región.
- 2. La temperatura de funcionamiento más alta es de 40 ℃ cuando el adaptador se usa para la fuente de alimentación.

### **Medidas de seguridad**

No coloque el producto cerca o dentro de dispositivos que produzcan calor (incluyendo, entre otros, microondas, cocinas de inducción, hornos eléctricos, calentadores eléctricos, ollas de presión, calentadores de agua y estufas de gas) para evitar que la batería se sobrecaliente y explote.

Use solo estuches de carga, cables y baterías originales con el producto. El uso de accesorios no originales puede causar descargas eléctricas, fuego, explosiones u otros peligros.

### **Asistencia técnica**

Si encuentra algún problema al usar el producto u necesita ayuda, póngase en contacto con el equipo de asistencia técnica de Hollyland de las siguientes formas:

- **M** Hollyland User Group HollylandTech HollylandTech **HollylandTech** S support@hollyland.com
- **44 www.hollyland.com**

#### Advertencia

Todos los derechos pertenecen a Shenzhen Hollyland Technology Co., Ltd. Sin la aprobación por escrito de Shenzhen Hollyland Technology Co., Ltd., ninguna organización o individuo puede copiar o reproducir parte o la totalidad del contenido del texto sin autorización y no puede difundirlo de ninguna forma.

#### Declaración de la marca registrada

Todas las marcas comerciales pertenecen a Shenzhen Hollyland Technology Co., Ltd.

#### Nota:

Debido a las actualizaciones de la versión del producto o a otras razones, esta guía rápida se actualizará de vez en cuando. A menos que se acuerde lo contrario, este documento se proporciona como una guía para su uso. Todas las declaraciones, informaciones y recomendaciones contenidas en este documento no constituyen garantías de ningún tipo, expresas o implícitas.

# **HOLLY VIEW Powered by Hollyland**

Shenzhen Hollyland Technology Co., Ltd.

8F, 5D Building, Skyworth Innovation Valley, Tangtou Road, Shiyan Street, Baoan District, Shenzhen, 518108, China MADE IN CHINA